# Wholesale Lending

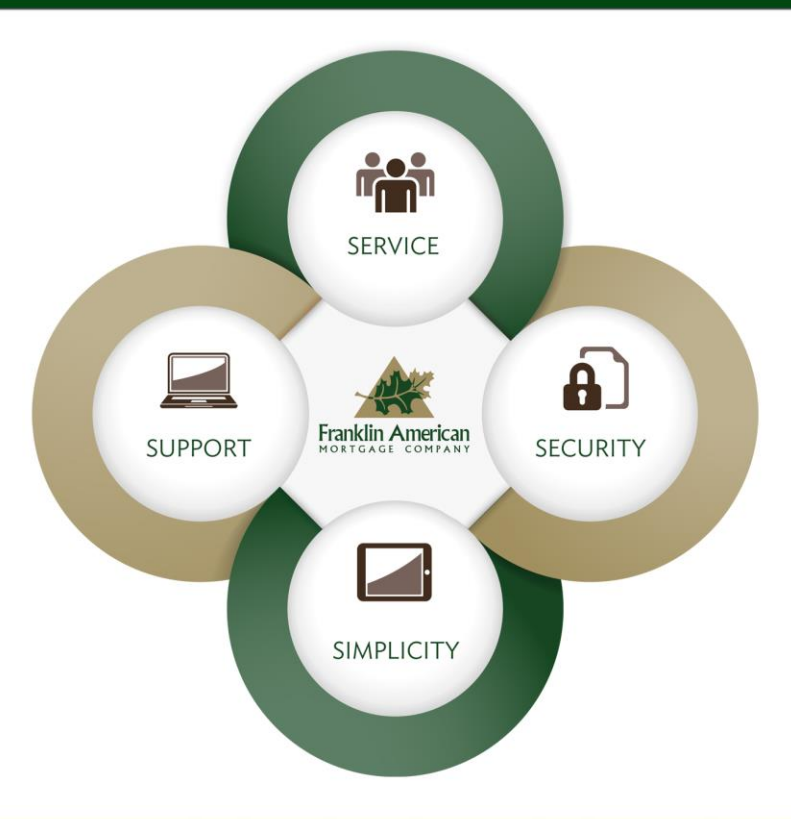

### Q.APPRAISAL QUICK REFERENCE GUIDE

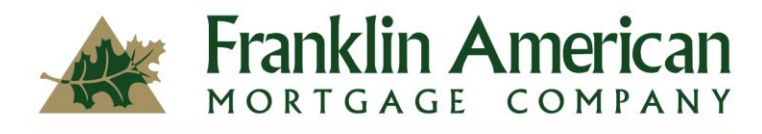

It All Begins With Home

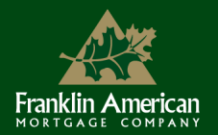

# ACCESSING THE APPRAISAL MANAGEMENT **SYSTEM**

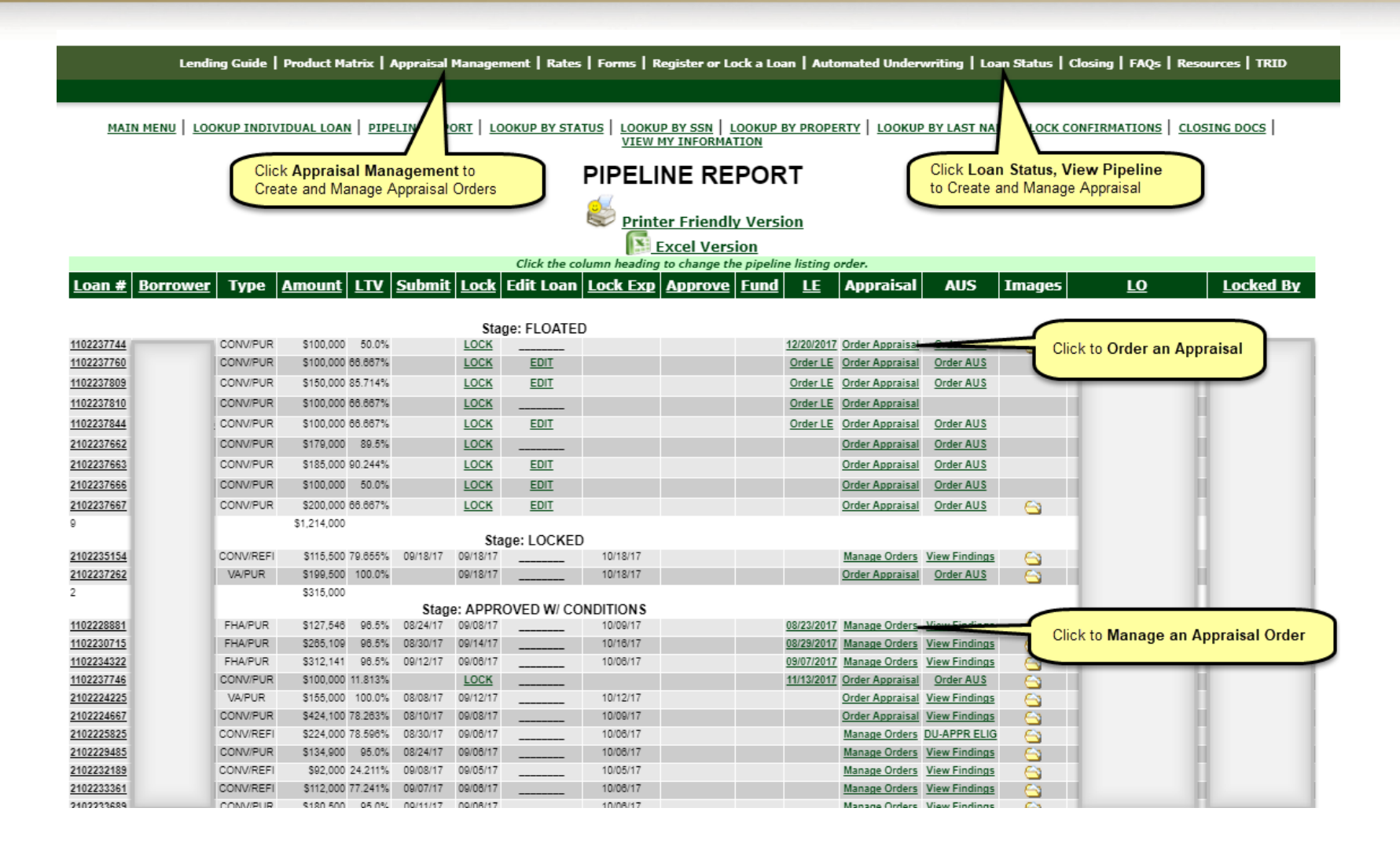

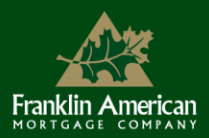

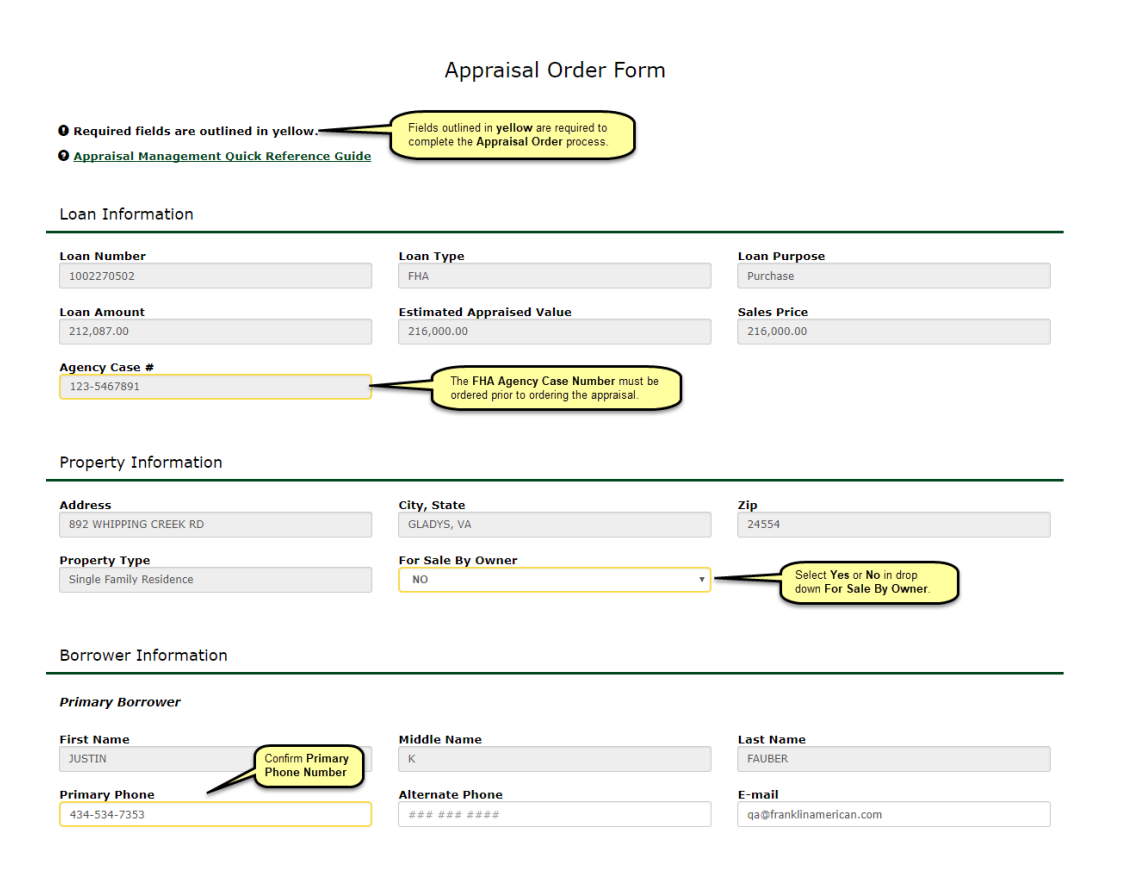

**Loan, Property,** and **Borrower Information** will auto-populate if the content is in FAMC systems.

- Any fields outlined in **yellow** are required in order to complete the **Appraisal Order Form**.
- **Appraisal Management Quick Reference Guide** link is available.
- Greyed out boxes cannot be revised/edited.
- **FHA Agency Case Numbers** aren't editable unless the EMB is a Principal Agent.
- For SOs and SOFAs, the case number will auto populate from FAMC systems.
	- The Case Number must be ordered prior to ordering the appraisal.

### **Property Information**

- Select **Yes** or **No** if **For Sale By Owner**.
- If property is a TBD, once a property has been identified, the Customer needs to follow the "Lender Certified Approvals/TBD Properties Procedures found on the Website>>Resources>>Training Materials.

### **Borrower Information**

- Confirm **Primary Borrower Phone.**
- The Borrower's e-mail address will carry over to the payment section on Borrower paid appraisals.

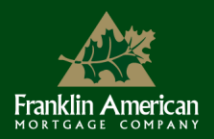

#### Property Information

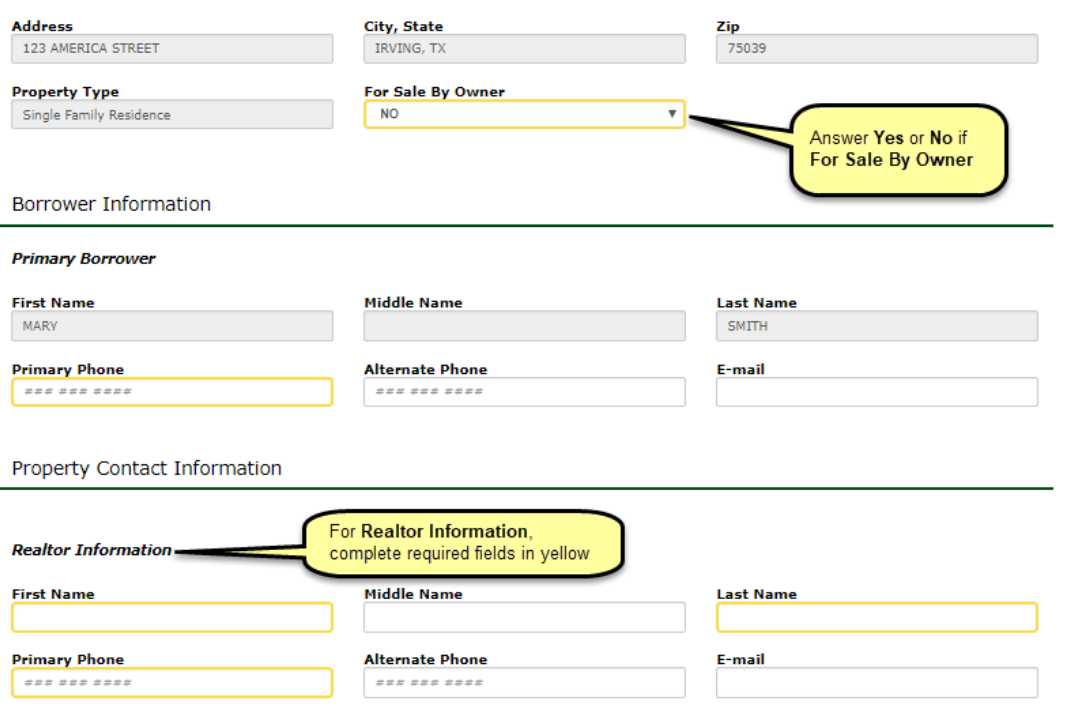

If needed, you may add an alternate contact in addition to the realtor listed above. The property contact(s) will be necessary for the appraiser to gain access to the property.

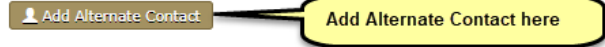

#### **Property Information**

• Select **Yes** or **No** if **For Sale by Owner**

#### **Property Contact Information**

- If No is selected, **Realtor information** is required
- If **Yes** is selected, **Seller Information** is required
- If **Refinance**, the **Property Contact** will default to **Primary Borrower**

#### **Add Alternate Contact**

Add additional property contact by clicking on the **Add Alternate Contact**

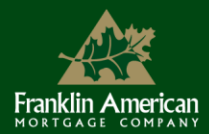

### **Broker Notification Information**

- This section will allow the Customer to add additional e-mail notifications.
- The person logged in and placing the order will populate under the **Broker Notification Information**.
- The Customer has the ability to add **additional e-mail addresses** for additional recipients of the **E-mail Notifications Options** as shown.
- The Customer can **Select All** or as many notifications as desired.
- **Order Update** will always be checked. This field is not editable.
- The **additional e-mail addresses** can be for Processors, Assistants, Loan Officers or even Realtors, etc.

Note: At this time, once the order is complete, the Notifications cannot be changed.

#### **Broker Notification Information**

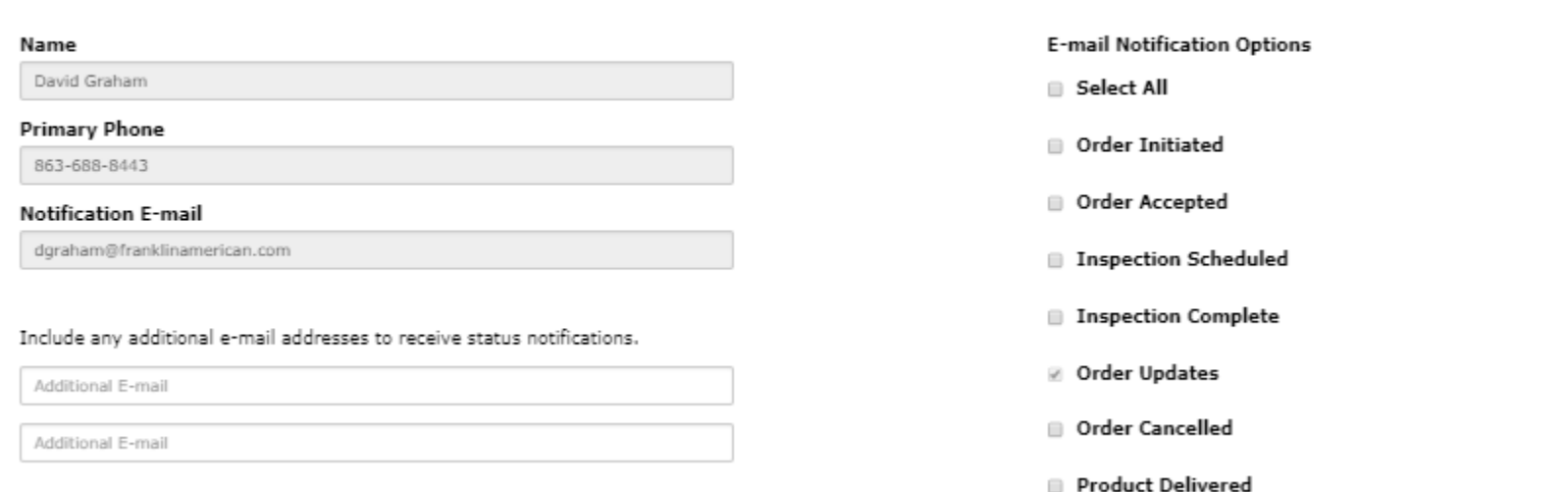

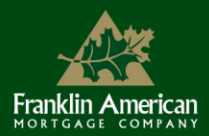

#### Appraisal Payment Information

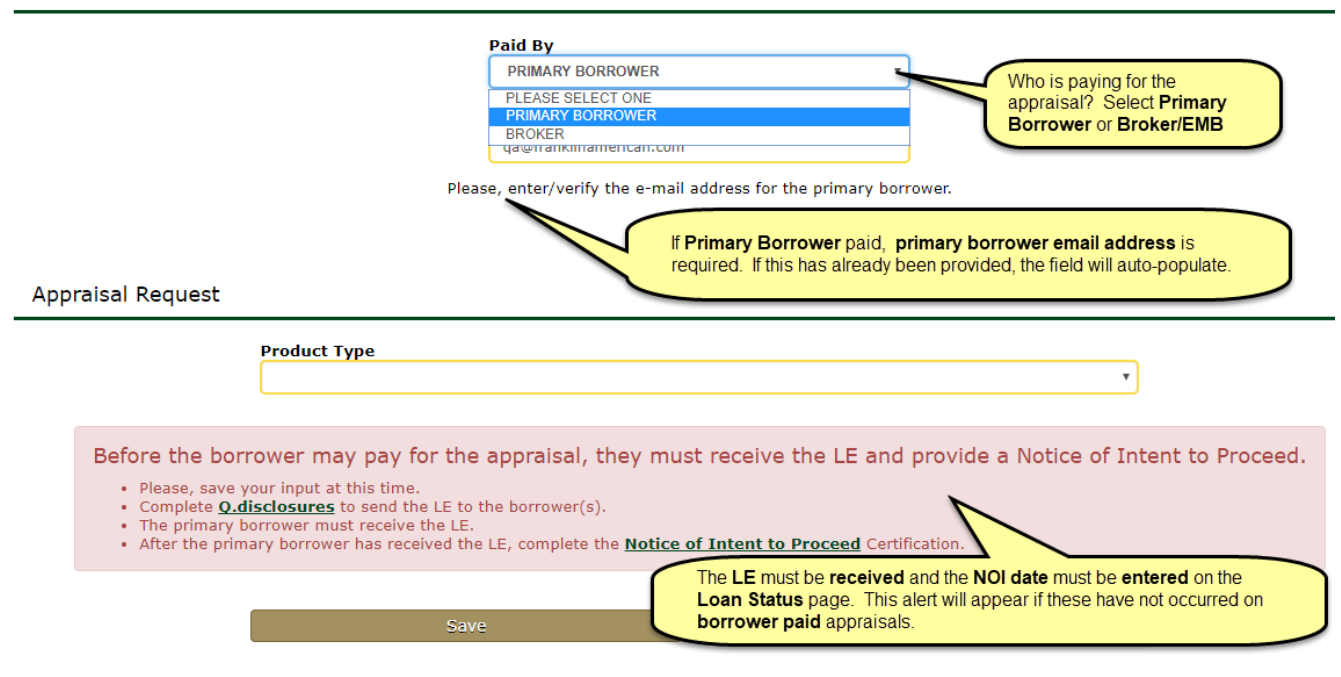

The earliest date to collect fees must be current in order for the borrower to pay for the appraisal. The earliest date to collect fees must be current in order for the borrower to pay for the appraisal.

#### **Broker:**

- In order for the borrower to pay for the appraisal, the **LE** has to be **RECEIVED**, not signed.
- The **NOI** must be **completed**. The Broker must input the **NOI date** on the **Loan Status** page.

#### **EMB:**

• The **NOI** must be completed; the EMB must input the **NOI date** on the **Loan Status** page.

### **Appraisal Payment Information Borrower Paid Appraisals**

- Under **Paid By**, select **Primary Borrower** or **Broker.** Confirm **Payee Address**.
- If **Primary Borrower** paid, **Primary Borrower e-mail** is required. If this has already been provided, the field will auto-populate.
- *NOTE:* It is essential the **Primary Borrower's** e-mail address is correct. The payment process is governed by the primary borrower's e-mail address. If this incorrect, it

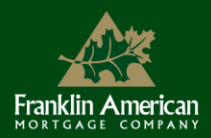

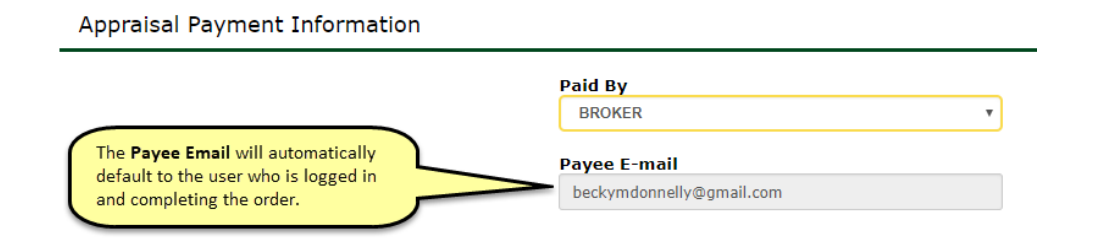

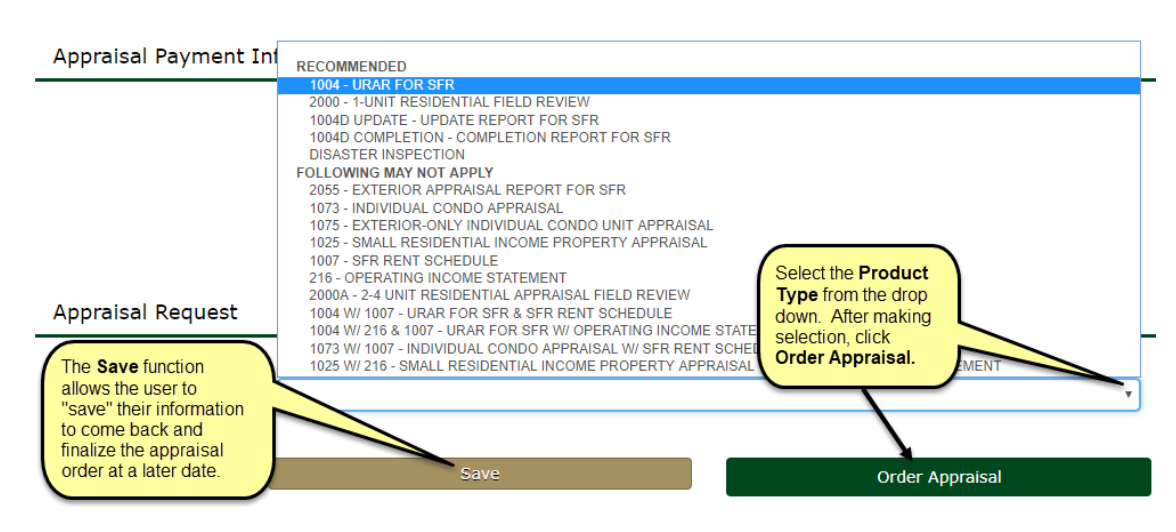

### **Appraisal Payment Information Broker/EMB Paid appraisals**

- Under **Paid By**, select **Broker.**
- The **Payee E-mail** will automatically default to the user who is logged in and completing the order.

### **Appraisal Request**

### **Product Type**

Simply click on the drop down and make the product selection.

#### **Save**

- The **Save** function **simply** allows the user to "save" their information and complete their appraisal order at a later date.
- **Save** will not "save" the **Product Type.**
- The **Product Type** will have to be re-selected before the appraisal order can be finalized. It will save all other data.

### Click **Order Appraisal.**

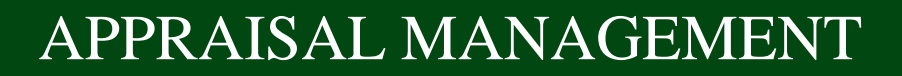

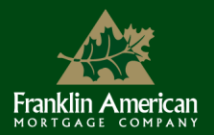

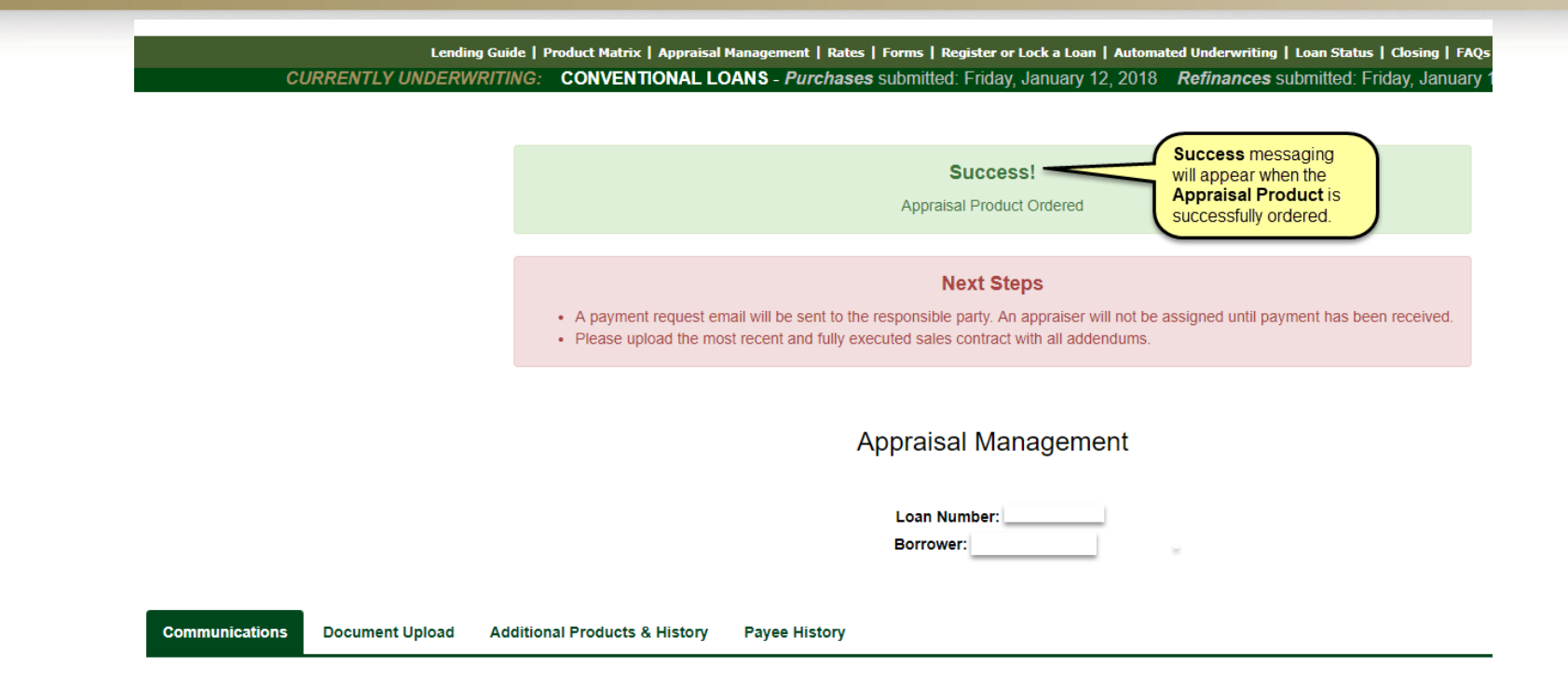

### **Success Messaging**

**Success** messaging will appear on the **Appraisal Management** page when the **Appraisal Product** has been successfully ordered.

#### **Next Steps**

- **Payment**
- **Purchase loans** 
	- The ability to upload the most recent and fully executed purchase contract and all addendums to the **Document Upload** tab.

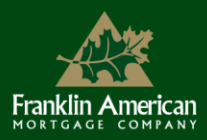

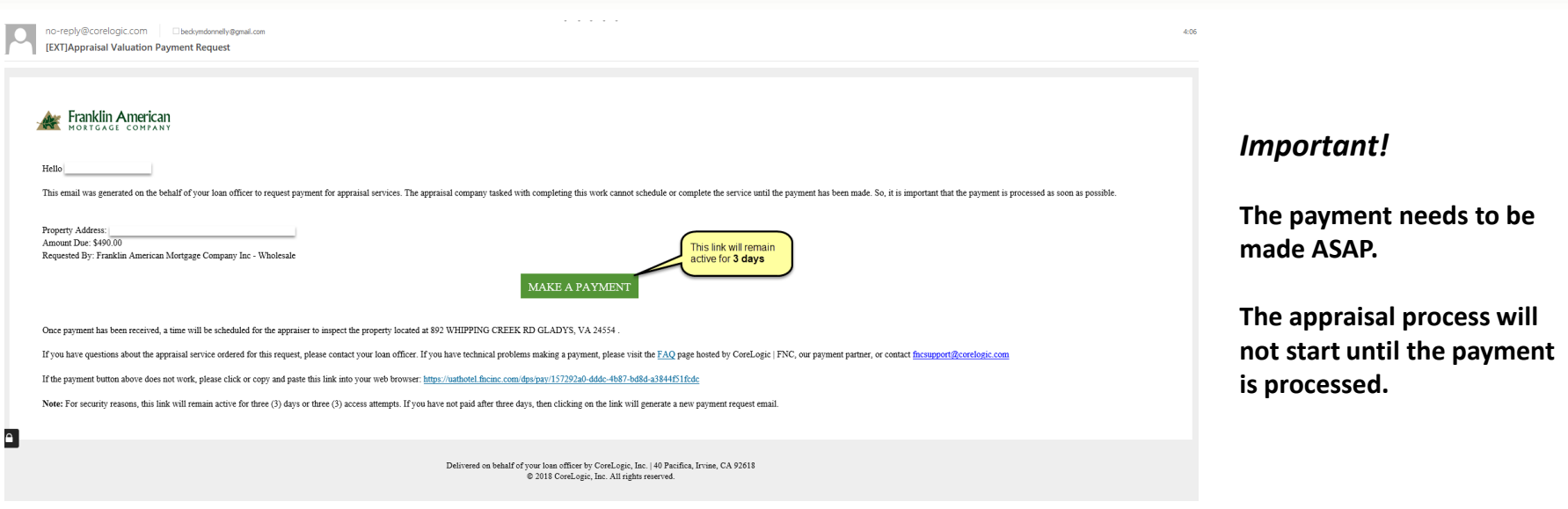

### **Payment Process**

Once the product has been successfully ordered, an e-mail will be generated to the Borrower or Broker/EMB requesting payment. *Note: The Broker/EMB is designated as the person logged in and placing the order.*

The link will remain active for **3 days**. If a payment hasn't been made after 3 days, clicking on the link will generate a new "Payment Request" e-mail.

Click on **Make A Payment** link to make the payment.

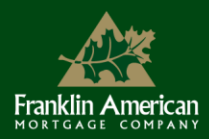

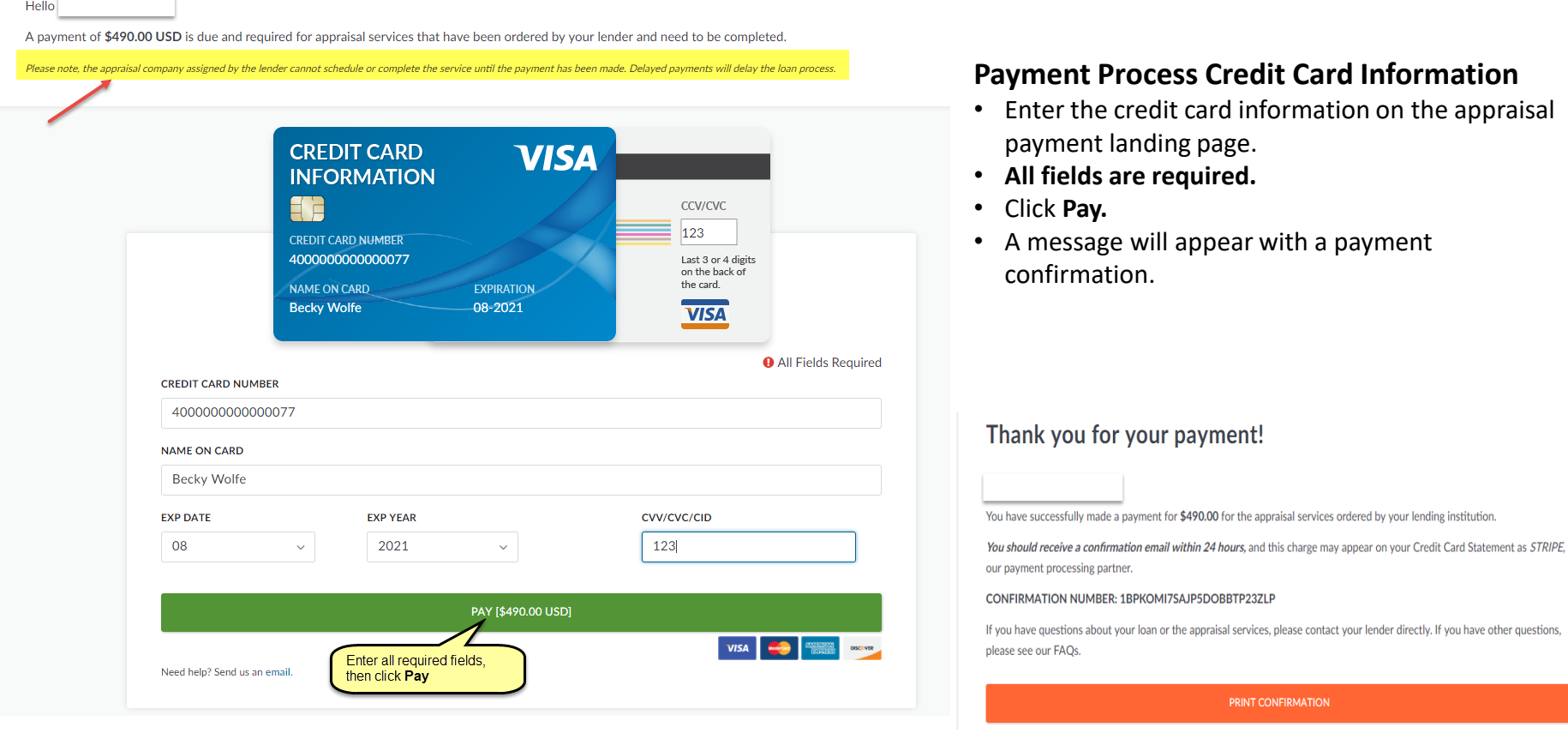

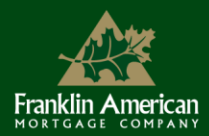

### **Payment Process Credit Card Information, continued**

The person making the payment will also receive an e-mail **"payment confirmation."**

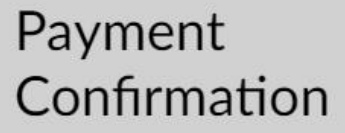

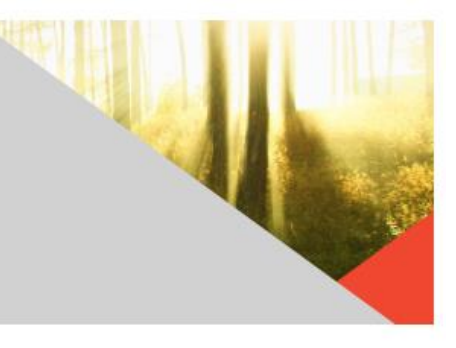

Hello,

#### Thank you for your payment!

You have successfully made a payment for \$490.00 for the appraisal services ordered by your lending institution.

This charge may appear on your Credit Card Statement as STRIPE, our payment processing partner.

#### CONFIRMATION NUMBER: 1BPKOMI7SAJP5DOBBTP23ZLP

If you have questions about your loan or the appraisal services, please contact your lender directly. If you have other questions, please see our FAQs.

The **Appraisal** 

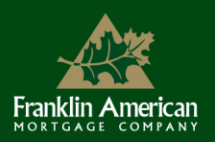

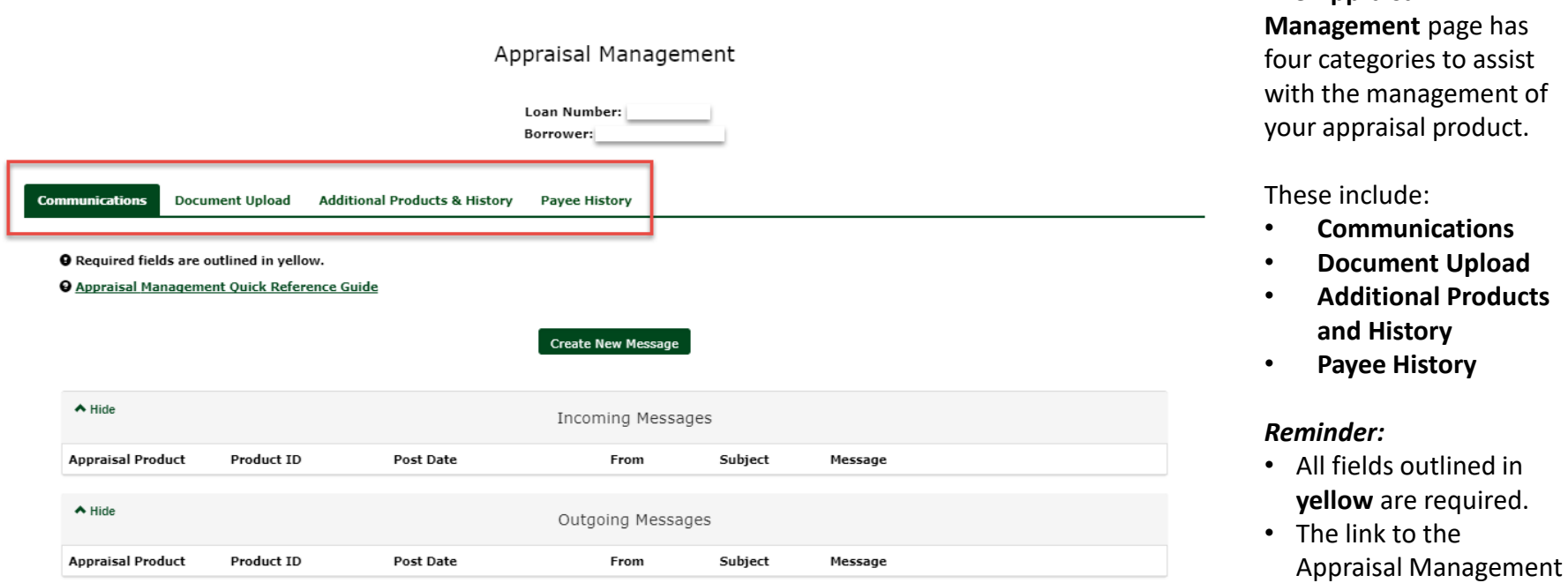

Quick Reference Guide

is provided.

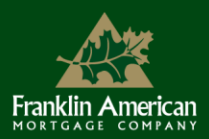

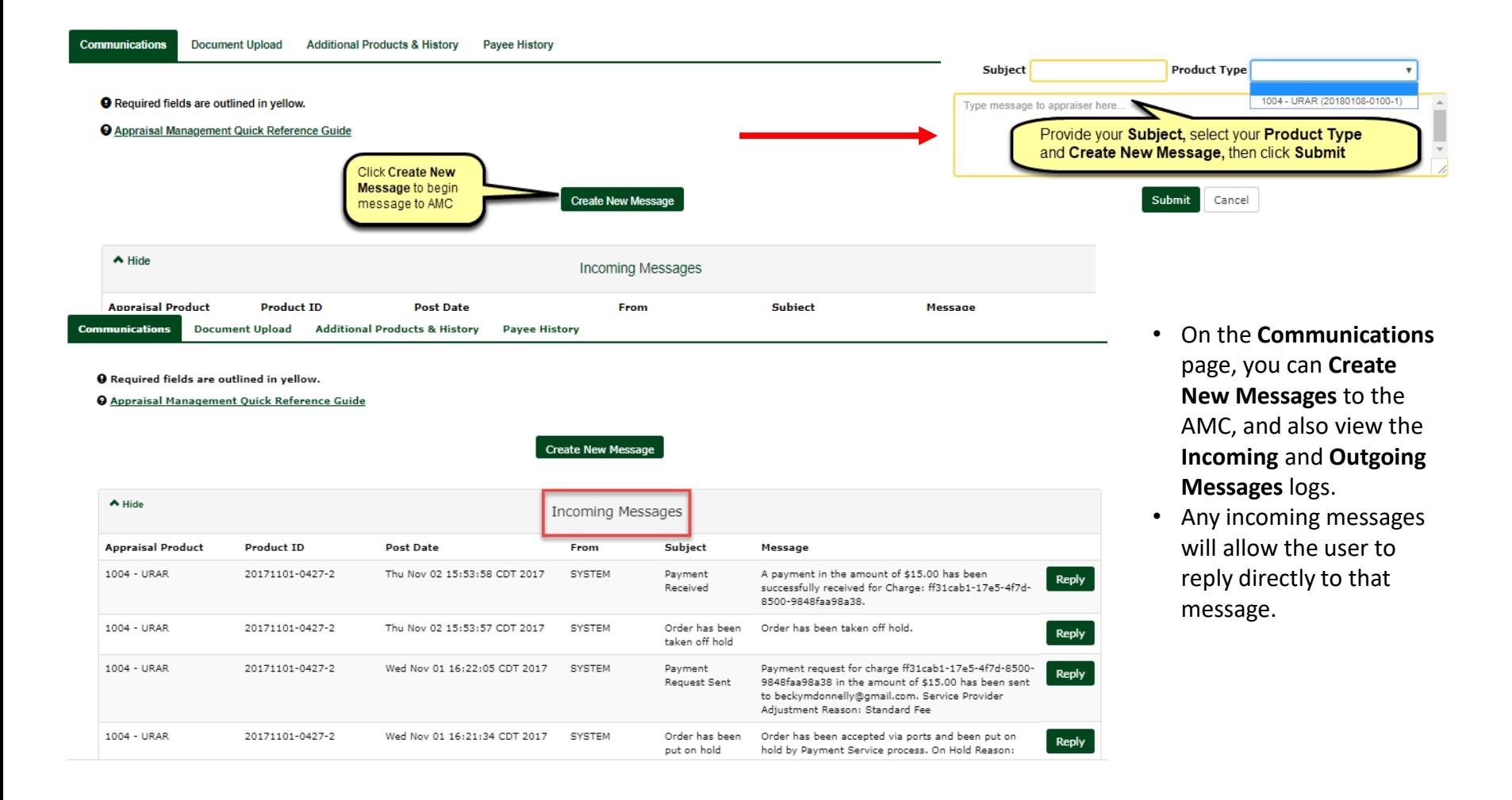

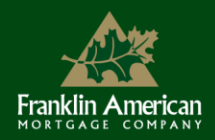

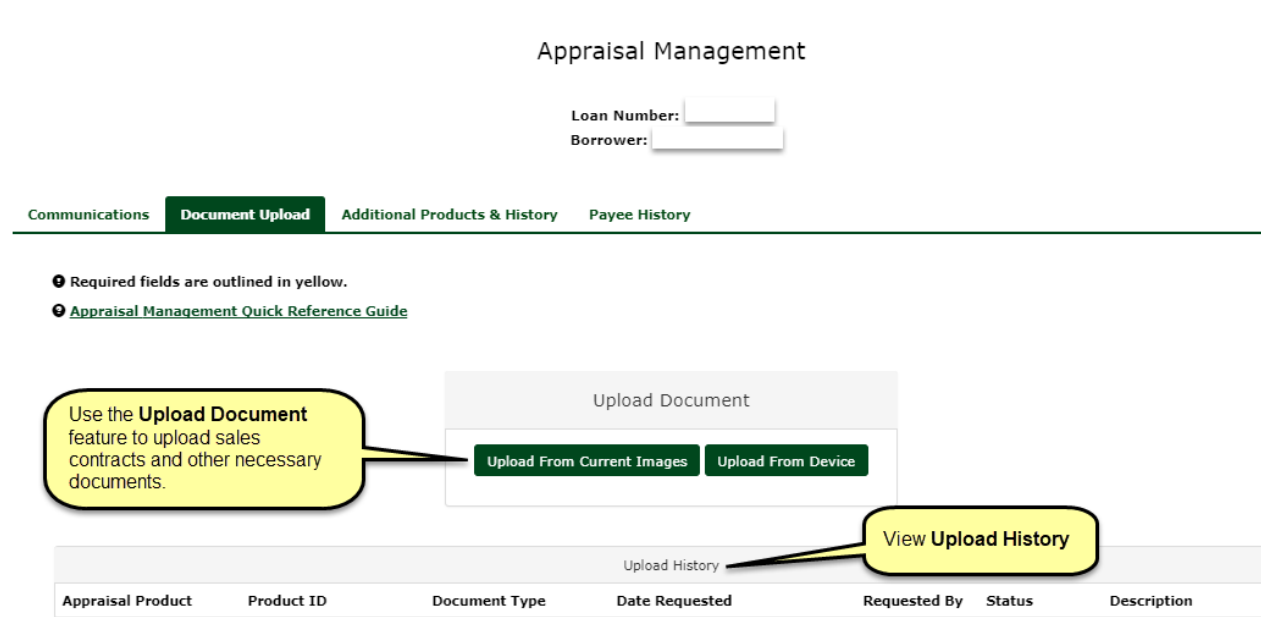

Use the **Document Upload**  feature to upload sales contracts, etc.

### Can **Upload From Current Images**

- Click on the button for **Upload From Current Images.**
- Select from the drop down, then click Submit.
- Click **View Current Images** to view the document you will be sending before you send it.
- *Note:* The most recent copy of the document will be sent if more than one exists.

### **Upload From Device**

- Drag and Drop
- A copy will fire to FAMC's Q.image and the AMC

### **Upload History**

• View uploaded documents by scrolling to the bottom of the page.

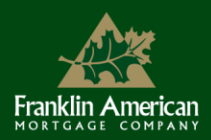

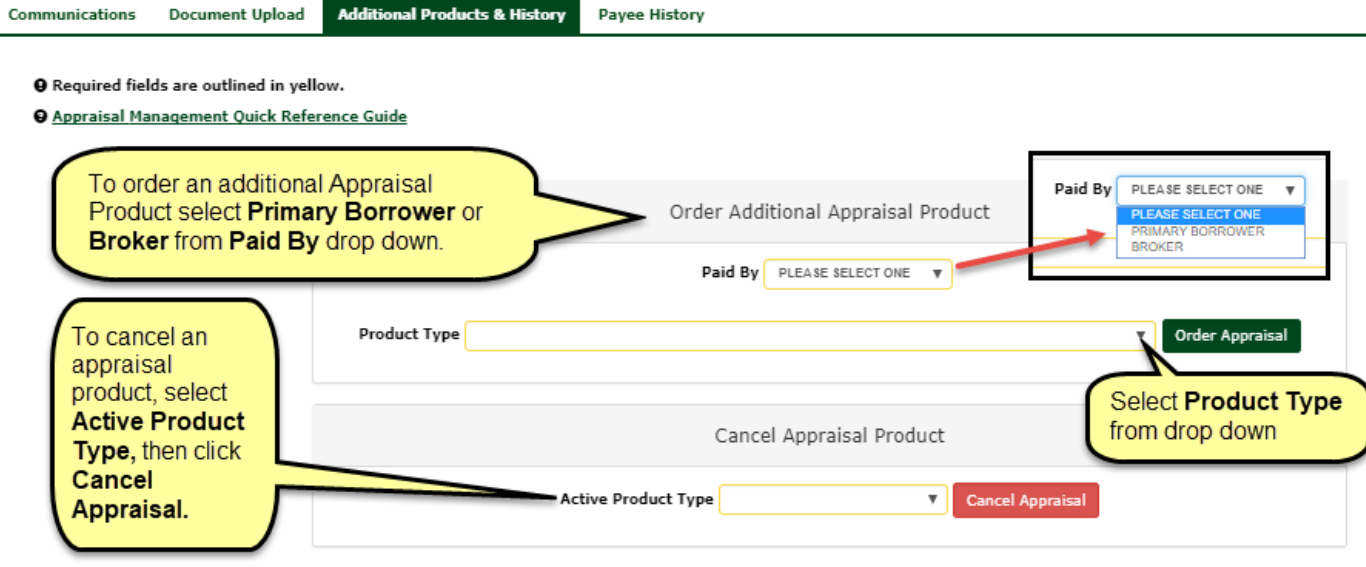

The **Additional Products & History** page is where you will:

- **Order Additional (supplemental) Appraisal Products**
- **Cancel Appraisal Products**
- View **History**

To **Order Additional Appraisal Product**, select who is paying for the product, select the **Product Type**, then click **Order Appraisal.** 

### *Remember…*

For all **Borrower Paid** products (including additional products), two things must happen:

- The borrower(s) must **receive** the **LE** *and*
- Provide a **Notice of Intent to Proceed.**

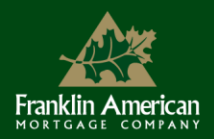

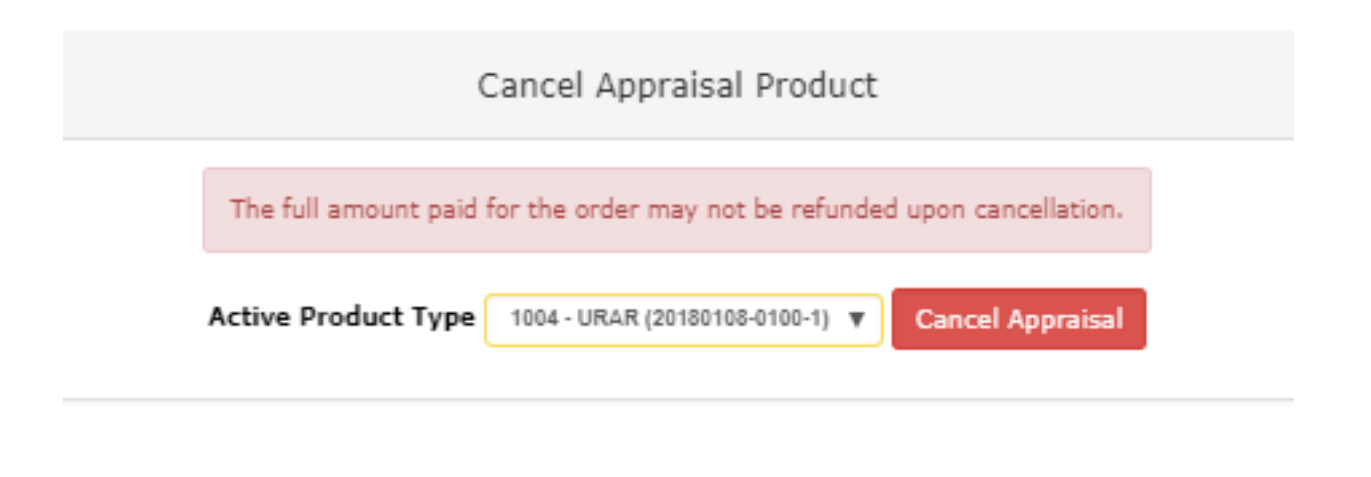

To **Cancel Appraisal Product,** select the **Active Product Type**  and click **Cancel Appraisal.**

Depending upon the order status, the full amount paid for the order may not be refunded upon cancellation.

A message will be sent to the AMC to cancel the appraisal order.

**Product Order History** will provide a snapshot of your order history.

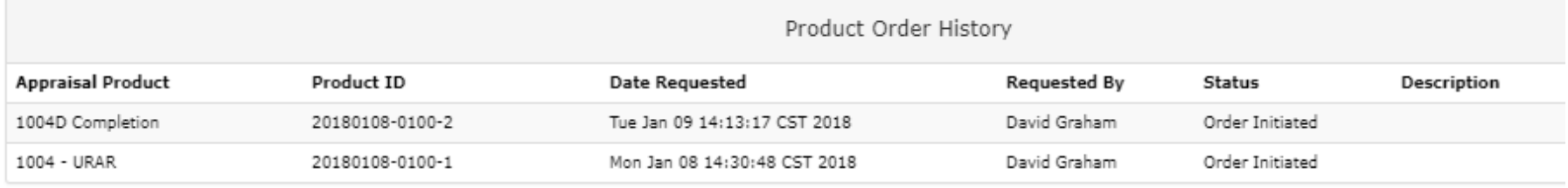

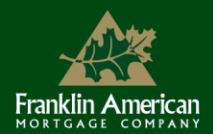

### **Payee History**

- View the payment history for all appraisal products on the **Payee History** page.
- If the payee needs to be changed, contact Appraisal Services.

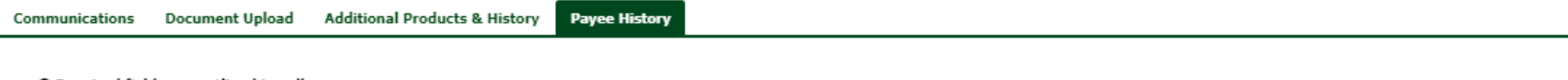

**Q** Required fields are outlined in yellow.

**O** Appraisal Management Quick Reference Guide

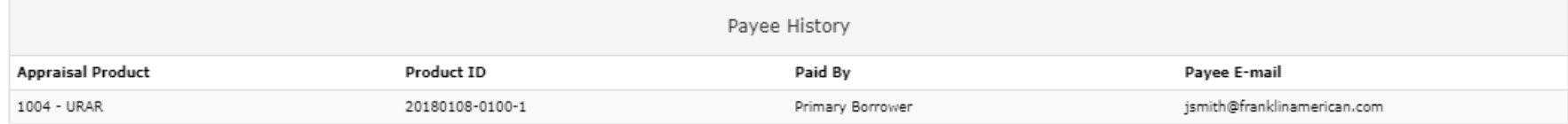

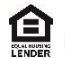

**Equal Housing Lender;** Franklin American Mortgage Company, 6100 Tower Circle, Suite 600, Franklin, TN 37067. Company NMLS #1599. For mortgage banking professionals only; not authorized for distribution to consumers or third-parties. All info herein is current as of 02/28/18 and subject to change without notice.

This presentation is made available to trusted partners of Franklin American Mortgage Company and is intended for sales enhancement purposes only. The material present herein is not intended as legal advice nor does it represent the counsel or opinion of Franklin American Mortgage or its employees. Borrowers must qualify in accordance with current Franklin American Mortgage product and program guidelines (login as a registered user at www.franklinamerican.com to view). All attendees should consult their company's policies, procedures, and/or internal compliance/legal guidelines regarding all regulatory or compliance matters. MKT-20935